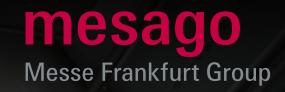

# The fastest way to your event ticket

Short instructions for Online Ticketing for Visitors

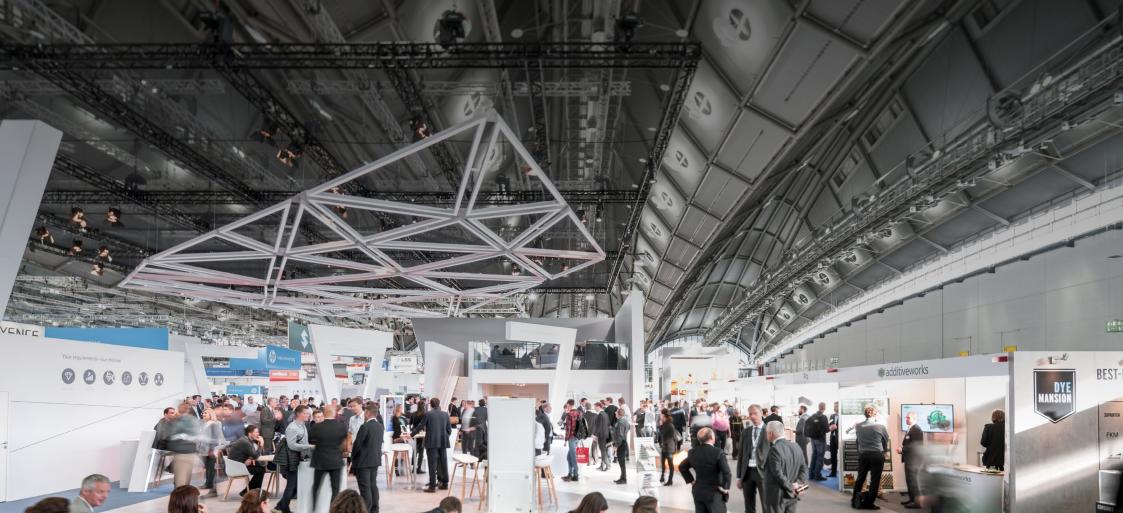

#### **Short instructions on Online Ticketing for visitors**

On the Mesago Messe Frankfurt Online Ticketing pages, you can comfortably order your **entry tickets** and **redeem your invitation and discount codes**, which you have received from the exhibitor.

With a **Voucher code**, you will receive a free ticket. A **promotion or discount code** reduces your entry price. Payment of tickets is possible via credit card or via PayPal.

Following payment, you will receive the tickets by email. Simply print or save on your smartphone and show at the entrance of the Fair.

In order to make the ticket order as simple as possible, you will find a short **step-by-step** guide on the following pages.

If you have any questions, just click on the **information symbol next to the relevant term or take a look at the FAQs** on the bottom of the Online Ticketing pages.

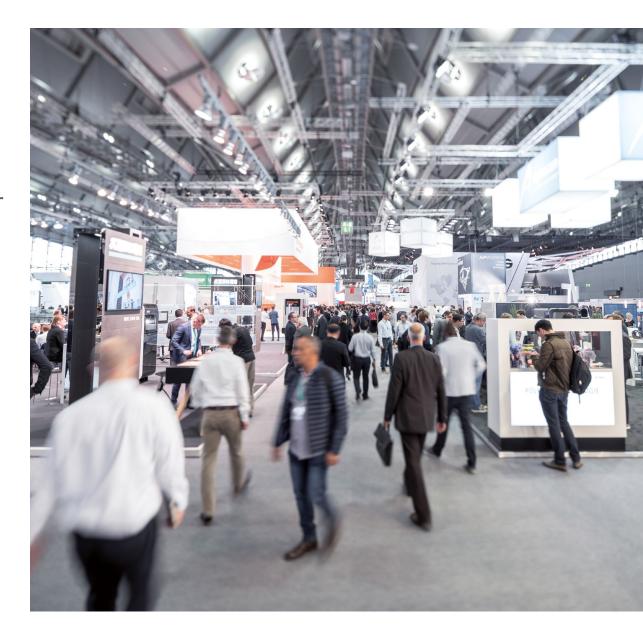

First log onto your **profile** or register. Please click on the **Messe-Login** symbol on the top right of the event page.

The **overview page**, which opens after the Log-in, is your starting point to create tickets.

Click right on the section **For Visitors** on the **Ticketshop Visitors**. On the following page choose the respective event.

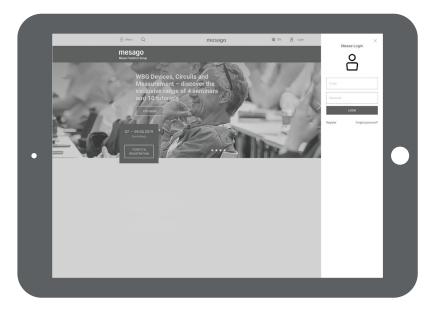

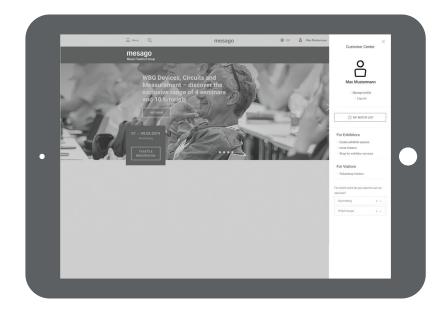

### 1. Selection of Tickets

Enter the **number of respective tickets** you would like to purchase.

If you have an **invitation code (promotion, voucher or VIP code)**, put it in the field provided. You do not have to provide a number of tickets in this case. **Invitation codes** consist of a 13-digit number.

**Discount codes** consist of numbers and letters, they are asked for at the end of the order.

After choosing the ticket you may be asked to **specify the day of your visit**.

Confirm by mouse click on Next.

Check if all the order and invoice information is correct and up-to-date.

As a **new customer**, please add your data.

Confirm our details by clicking Save.

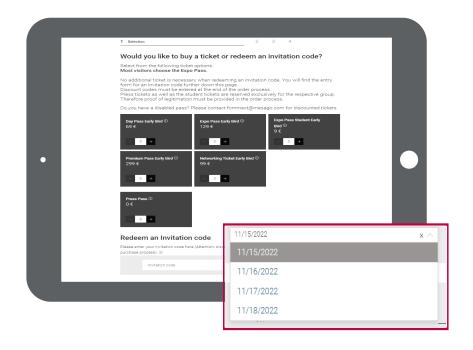

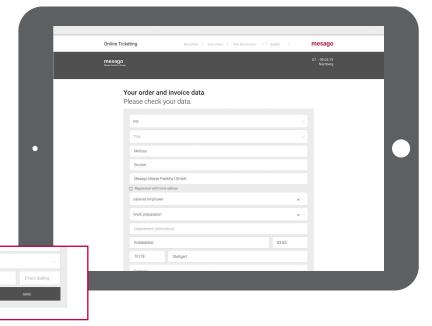

Germany 012345

## 2. Personalization

In the second step, please input **who** you are ordering the tickets for and confirm with **Next**.

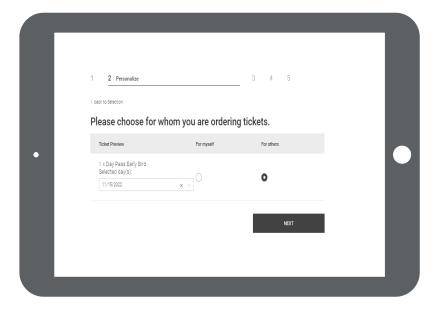

If the ticket is **for you**, you will now see a preview of your personalized ticket. To confirm please click **Check Data** in all cases and fill in the **additional questions**.

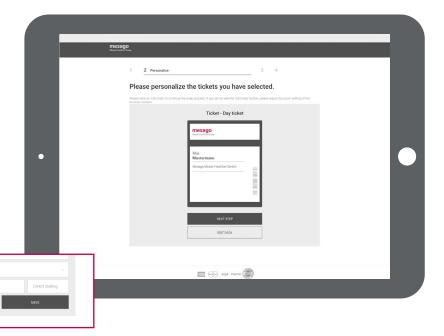

012345

If the ticket is not for you, just click on **Customize Your Ticket** and insert the data of the person who will receive the ticket.

Fill in the data required of this person and their company and confirm with **Save and Continue**.

If you have not filled in the **Required Fields**, they will be marked red before you are forwarded to the next page.

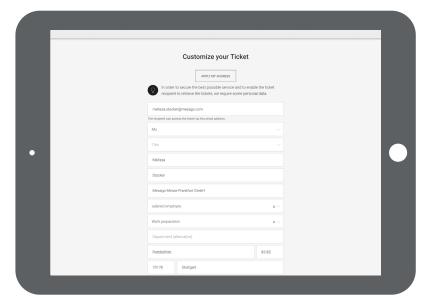

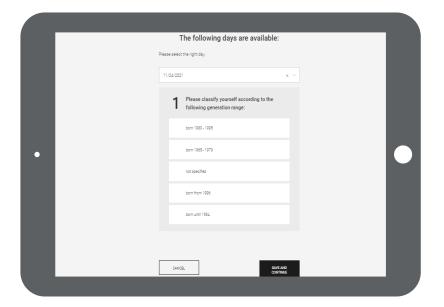

You also have the possibility of creating further tickets for other people. To do this, simply input the amount of tickets you need. The windows to upload the details on these persons will then appear automatically.

Between ticket personalization and checking the order you will find further questions. Choose the resepctive answers and confirm clicking **Next**.

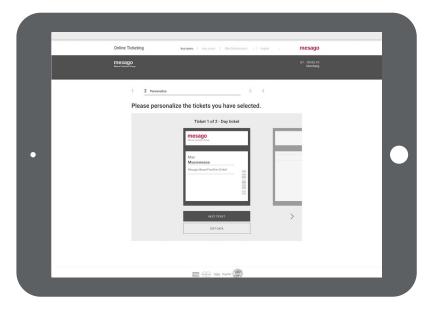

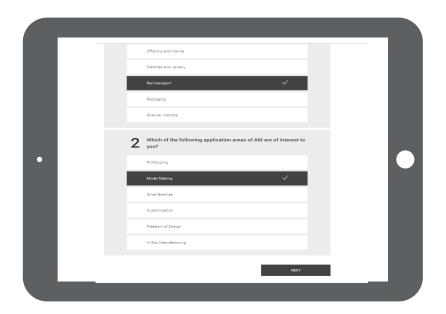

## 3. Overview and payment

At the end of your order, please check if your **billing data** is correct. If you have a **discount code**, you can insert it now.

Please insert **two ticks** and agree to the processing and use of your data, the general terms and conditions and electronic sending of invoice.

Complete the transaction for your ticket via **Payment**. You will be forwarded to the page of the payment service provider.

Your **ticket** will be ready for download as well as sent to you **by email** once the transaction goes through.

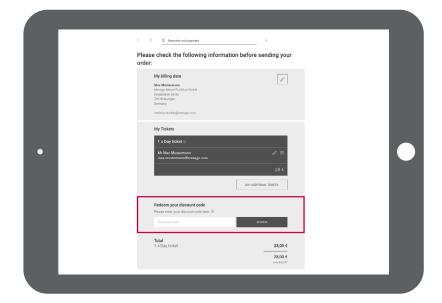

If you have any questions that have not been answered in our FAQs, please contact us on:

+49 711 61946-828 or tickets@mesago.com

We are available during regular office hours .

Best regards Your Mesago Messe Frankfurt team

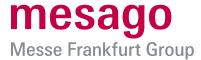

#### Mesago Messe Frankfurt GmbH

Rotebühlstr. 83–85 70178 Stuttgart, Germany Tel. +49 711 61946-0 info@mesago.de mesago.de

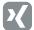

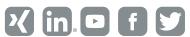

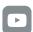

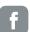

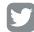